# **Product Manual**

# QMOD-SDI1.5

# QMOD™ HD Modulator-IPTV Encoder

April 22, 2014 Preliminary

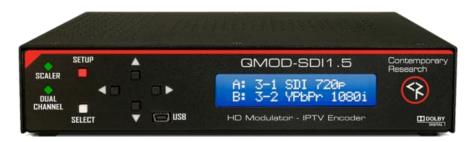

# **Table of Contents**

| Table of Contents               | 2  |
|---------------------------------|----|
| Overview                        |    |
| Installation - Settings         |    |
| Front Panel Menus               |    |
| Quick Setup Menus               |    |
| Program A and Program B         |    |
| Common                          | 6  |
| Web pages                       | 7  |
| Web Pages via USB               | 8  |
| Installation - Sources          | 9  |
| Process                         | 9  |
| Component                       | 9  |
| Video/CC                        | 9  |
| Audio Inputs                    |    |
| Ethernet                        | 9  |
| EAS                             | 9  |
| Rack Mounting                   | 10 |
| Specifications                  | 11 |
| Safety Instructions             | 12 |
| Limited Warranty and Disclaimer | 13 |

## **Overview**

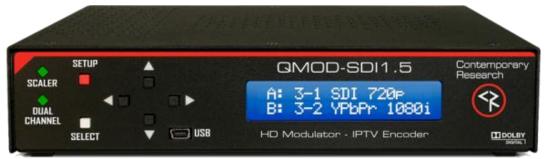

Employing a totally new HD encoding technology, the QMOD-SDI1.5 continues the QMODTM track record for quality and innovation, setting a new benchmark for features and performance. In addition to standard SDI resolutions, the QMOD-SDI can accept 3G SDI and 60/30 Hz feeds from prosumer SDI sources. Users can upgrade operation for full scaling and dual-channel operation by entering optional upgrade key codes.

#### **Sources**

- One HD-SDI input, 3G 1080p and 1080i/720p 59.94/60 Hz HD-SDI, and SD-SDI 480i widescreen/4:3 video; also accepts embedded 608/708 captioning and Dolby AC-3 and AES audio
- One Component input, 1080i, 720p, 480p, 480i video
- One Composite video input for encoding, captioning, or EAS use
- Stereo, optical and coax audio inputs

#### **Encoding**

- Creates a high-definition 720p/1080i MPEG-2 stream for broadcast
- Accepts pass-through AC-3 audio, converts stereo and PCM to stereo AC-3, can create dual-language audio for each program
- Includes captioning from Line 21 data on composite video inputs
- Flex encoding downscales 1080p to 1080i, allows use of 720p/1080p 60Hz sources, and compensates for 60/30 Hz sources such as consumer HD cameras
- QSDI-Scale upgrade key allows full video up- and down-conversion
- QSDI-Dual 2-channel upgrade key allows selection of inputs to create 2 HD channels

### **Output**

- Delivers a fully agile QAM 64/256 digital cable channel 2-135
- Up to 270 HD Programs/Channels per system
- Streams IPTV from GigE Ethernet port
- Distributes channel over an on-site broadband cable system with adjustable output level to 29 dBmV, compatible with all cable format broadband systems

### **Operation**

- Sets up with front-panel buttons and easy to use menus, including inputs, encoding, channel, and RF options.
- Onboard Web page for setup and monitoring, also accessible from front-panel USB port
- Control with IP Telnet commands
- Saves power and rack space using efficient design
- Includes compact switching power supply
- Mounts in optional 1RU single (RK1) or dual (RK2EZ) 19" rack kits
- Meets RoHS safety and California energy standards

## **Installation - Settings**

There are 3 ways you can change the settings:

- **Front Panel.** Press the SETUP button use the Up/Down buttons to move through menus, Left/Right to change settings, then press SELECT to store the changes at each step.
  - Select a menu group (Quick, A, B, QMOD), then SELECT to view that group's menus
  - Press SETUP to move back to other menu groups
- **Ethernet**. Access the onboard Web pages. Helpful for remote access when system is fully integrated with site Ethernet.
- **USB-Web.** Access Web pages from front-panel USB port, simplest solution for full setup, requires no IP setup or connection, connect from the front of the equipment rack

#### **Front Panel Menus**

There are four groups of menus you can choose from:

- Quick Setup supplies just the few steps needed to output the source as a channel.
- **Program A** goes deeper in to all the options for the first source
- **Program B** does the same for the second source, if that option is enabled
- **Common** menus set the core values for the entire channel, such as IP address, level, cable plan, and other options

## **Quick Setup Menus**

This series is designed for a guick setup for testing and integration.

| Channel       | Sets the physical channel, 2-135                                                |
|---------------|---------------------------------------------------------------------------------|
| RF Level      | Sets the RF level for the channel                                               |
|               | 29   25   21   17   13   9                                                      |
| Video A Input | Selects the video input for Program A                                           |
|               | SDI   YPbPr   Video 1   Video 2                                                 |
| Audio A Input | Selects the audio input for Program A                                           |
|               | None   SDI G1   SDI G2   SDI G3   SDI G4   Optical   Coax   Analog 1   Analog 2 |
| Video B Input | Selects the video input for Program A                                           |
|               | SDI   YPbPr   Video 1   Video 2                                                 |
| Audio B Input | Selects the audio input for Program A                                           |
|               | None   SDI G1   SDI G2   SDI G3   SDI G4   Optical   Coax   Analog 1   Analog 2 |

At this point, you should be able to view the QMOD channels on a test TV.

A QMOD Channel, or any QAM Channel. can include two video streams, called Programs. It's really one stream that contains both videos. The TV figures out which to play using the channel ID, typically something like channel IDs 2.1 and 2.2, 3.1 and 3.2 and so on. For marketing purposes we use the popular term "2-Channel" the general public understands, for integrators we use the more correct term "2 Programs".

## **Program A and Program B**

This series of menus lets you drill down to all the possible options for either Program.

| Audio 1 Input   | Sets audio for the currently selected source. If you plan on switching sources in your application, select each video input, then select the associated audio. The audio will then automatically follow the selected video input.  None   SDI G1   SDI G2   SDI G3   SDI G4   Optical   Coax   Analog 1   Analog 2 |
|-----------------|----------------------------------------------------------------------------------------------------|
| Audio 1 Format  | Selects audio format for stereo PCM or analog audio. Incoming AC3 audio encoding will be passed through.  AC3   MP12                                                                                                    |
| Audio 1 Lang    | Displays metatext for audio channel language.  English   Spanish   Portuguese   French   German                                                                                                    |
| Audio 2 Input   | Sets the source for the second audio track for the selected video input.  None   SDI G1   SDI G2   SDI G3   SDI G4   Optical   Coax   Analog 1   Analog 2                                                                                                    |
| Audio 2 Format  | Selects audio format for stereo PCM or analog audio. Incoming AC3 audio encoding will be passed through.  AC3   MP12                                                                                                    |
| Audio 2 Lang    | Displays metatext for audio channel language.  English   Spanish   Portuguese   French   German                                                                                                    |
| Video Input     | Select the video input SDI   YPbPr   Video 1   Video 2                                                                                                    |
| Resolution      | When the scaling option is active, you can specify the output resolution. When it's not, the output will be set by the input.  1080i   720p   480p   480i                                                                                                    |
| Bitrate (Mbps)  | Bitrate is adjustable in half steps from 10-25. Default rate will be 18 Mbps, and settings will be limited to 18 when 2-channel mode is enabled.                                                                                                    |
| Chan Major ID   | Major virtual channel ID for program. Default is 000, will automatically insert the physical channel number as the Major ID.                                                                                                    |
| Chan Minor ID   | Minor virtual channel ID. Default is 1, if set to 000, channel ID will only use the Major channel ID                                                                                                    |
| Chan Name       | Enters channel short name, up to 7 characters. QMOD A or QMOD B is default text.  Press right or left arrow to start editing, use Up and Down arrows to select character.                                                                                                    |
| No Vid Color    | Sets background color displayed when no video is present  Orange   Purple (default)   Green                                                                                                    |
| Major ID        | Major virtual channel ID for program. Default is 000, will automatically insert the physical channel number as the Major ID.                                                                                                    |
| Minor ID        | Minor virtual channel ID. Default is 1, if set to 000, channel ID will only use the Major channel ID                                                                                                    |
| Name            | Enters channel short name, up to 7 characters. "QMOD" is default text.  Press right or left arrow to start editing, use Up and Down arrows to select character.                                                                                                    |
| Sync Trig Level | May help how fine details are displayed  1-4                                                                                                    |
| Horiz Freq      | Shows horizontal frequency of source                                                                                                    |
| Vertical Freq   | Shows vertical frequency of source                                                                                                    |
| Lines           | Shows number of lines in source video                                                                                                    |

## Common

This series of menus sets global values for QMOD operation

| Channel                  | Sets the physical channel, 2-135                                                                  |
|--------------------------|---------------------------------------------------------------------------------------------------|
| QAM                      | Selects QAM 64 or QAM 256 (default). Fixed at 256 when 2-channel mode is enabled.                 |
|                          | Continuous Wave is often used to test the channel with a meter.                                   |
|                          | 256   64   CW                                                                                     |
| Cable format             | Standard cable frequencies (default)                                                              |
|                          | HRC – same as Standard, channels 5 and 6 slightly different                                       |
|                          | IRC – All channel frequencies are different than the standard cable setting                       |
| QAM Type                 | Selects QAM 64 or QAM 256 (default). Fixed at 256 when 2-channel mode is enabled.                 |
|                          | Continuous Wave is often used to test the channel with a meter.                                   |
| DE 1                     | 256   64   CW                                                                                     |
| RF Level                 | Sets the RF level of the channel.  29   25   21   17   13   9                                     |
| IP Mode                  | Selects Static (default) or DHCP IP modes                                                         |
|                          | DHCP will select new address                                                                      |
|                          | IP Address will show change when you select DHCP                                                  |
|                          | <ul> <li>If you go back to Static, the address you defined in that mode will be set</li> </ul>    |
| IP Address               | 192.168.1.231                                                                                     |
|                          | Left/Right steps through each group, click Up or Down arrow to step one at a time, hold           |
|                          | down to move faster. Address also appears on LCD when QMOD restarts.                              |
| Gateway                  | 255.255.255.000                                                                                   |
|                          | Quad address – Left/Right steps through each group, click Up or Down arrow to step one            |
| C                        | at a time, hold down to move faster.                                                              |
| Subnet Mask              | 255.255.255.0                                                                                     |
|                          | Subnet has a limited range of combinations, so this function is simplified                        |
| Telnet Port              | Left/Right steps through each group, click Up or Down arrow for options 2728 (default)            |
| Telliet Port             | IP port for Telnet communication – Click or hold Up or Down to set.                               |
| Output Stream            | Select outputs for stream, IP menus only appear when selected.                                    |
| Output Stream            | RF   IP   RF+IP                                                                                   |
| QMOD IP Port             | Enter IP address for IPTV                                                                         |
| UDP Mode                 | Selects UDP mode, sub menus change depending on mode                                              |
|                          | Unicast   Multicast                                                                               |
| DstMultiAddr             | Enter IP address for multicast                                                                    |
| Dest IP Addr             | Enter IP address for unicast                                                                      |
| Dest IP Port             | Enter destination port for unicast or multicast                                                   |
| MAC/SN                   | Shows network MAC address                                                                         |
|                          | Ex: 00:04:9F:14:30:40 (last 2 bytes is the serial number)                                         |
| LCD Contrast             | Contrast 1-15                                                                                     |
| LCD Bright               | Display brightness 1-16                                                                           |
| Temperature              | Internal temperature                                                                              |
| Fan Speed                | Set fan speed in percent                                                                          |
| Backlight                | Display brightness 1-10                                                                           |
| CVCT                     | Activates inclusion of virtual channel ID and short Name in the video stream.  On (default)   Off |
| 2 <sup>nd</sup> Chan Key | Enter update key                                                                                  |
| Scaler Key               | Enter update key                                                                                  |
| CVCT                     | Activates inclusion of virtual channel ID and short Name in the video stream.                     |
|                          | On (default)   Off                                                                                |
| FW version               | Firmware version                                                                                  |
|                          |                                                                                                   |

6

## Web pages

The Web pages provide the same settings as the front-panel menus in simple Web forms (QMOD-HDMI1.5 pages shown as an example).

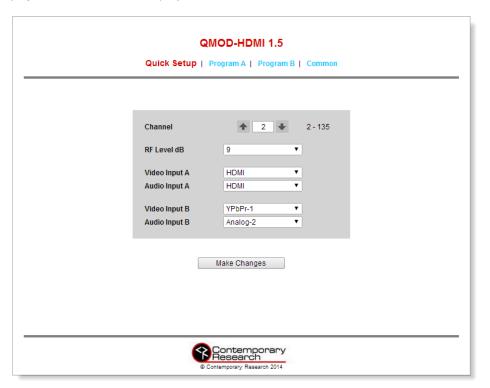

**Quick Setup** shows the basic setup options.

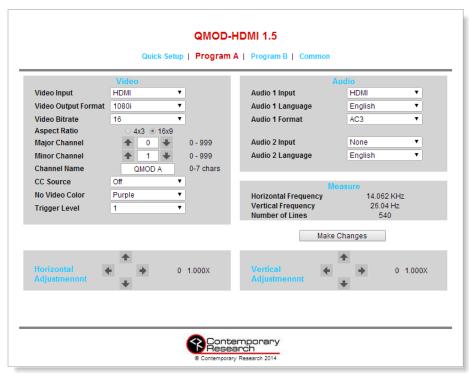

The **Program A** and **Program B** pages offer a full range of setup features for each program.

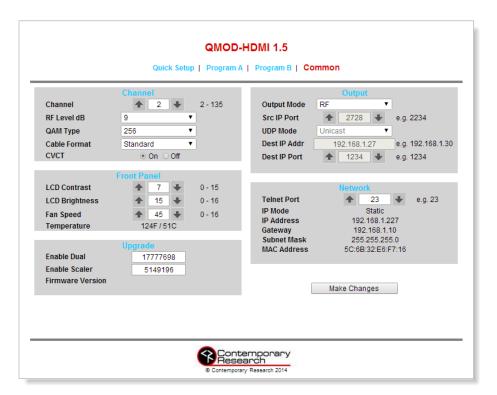

The **Common** pages change global values for the QMOD.

## Web Pages via USB

When you don't have an Ethernet connection, you can view the pages through the front USB port.

- Connect a USB cable from the QMOD to your Windows PC, unit will auto-install
- Go to Control Panel Network and Internet Change Adapter Settings
- Right-click the USB Ethernet/RNDIS Gadget
- Select **Internet Protocol Version 4**, select **Properties** and enter this info:
  - IP Address: 192.168.277.228Subnet Mask: 225.225.225.0
  - All else blank
- Enter 192.168.227.227 in your browser to see the QMOD Web pages

## Installation - Sources

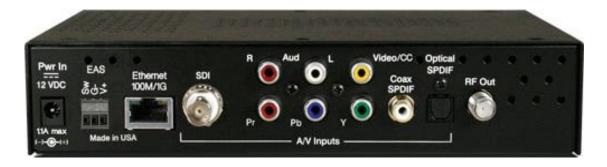

#### **Process**

- Connect source(s) to appropriate inputs
- Perform Quick Setup from front panel to test operation and channel
- Use USB Web pages or front panel menus to compete the setup
- The front panel LEDs will light if 2-channel or scaling options are enabled

#### SDI

- Source can be 1080p 60/59.94 Hz, 1080i 60/59.94 Hz, 720p 60/59.94 Hz, or 480i 29.97 Hz
- QMOD will sync to SDI resolution and display format on front panel display
- 1080p 3G SDI will be formatted as 1080i (there is no 1080p format in QAM presently)
- If the resolution is not one of the above, the display will state "Incorrect SIG"
- If the QMOD can't connect to the SDI feed, display will read "No Signal". If there is a signal, the connection can often be made using an SDI re-clocking device.

### Component

- The YPbPr signal can be 1080i 29.97/30 Hz, 720p 59.94/60 Hz, or 480p/480i 29.97/30 Hz
- If the source has captioning data, that can be included by connecting the Composite out to the Video/CC input

#### Video/CC

The Video/CC input can be used to create an SD digital channel, or to feed Line 21 captioning data

#### **Audio Inputs**

- SDI audio can be assigned to four groups of embedded audio, Dolby audio is passed through, stereo AES is processed as AC-3 stereo in the program
- The Coax, Optical and analog Stereo inputs can be assigned to any input
- When using 2 language tracks, the first will be AC-3, the second MPEG1 Layer 2 stereo

#### **Ethernet**

- The IP and Telnet ports are assigned via front panel or Web menus
- Streaming options can be set locally or remotely

### EAS

- EAS (Emergency Alert System) operation is triggered by a latching input on the SW and Ground pins, a 5-12 VDC level on the V+ and Ground pins
- The assigned EAS inputs, usually Video and Stereo, will broadcast on both programs when active

## **Rack Mounting**

Three options are available for rack-mounting QMOD modulators.

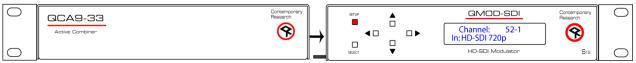

**RK2 Dual Rack Kit with Tie Bar Mounting** 

New QMOD and QCA enclosures have a slot in the bottom middle of the case. This will accept a tie bar that will lock the two enclosures together without taking the cases apart .

- 1. Check that your enclosures have the tie bar slot.
- 2. Slide the included tie bar into the side of one unit and attach with the included screws.
- 3. Slide the other unit into the tie bar, and attach the screws
- 4. Add the rack mounts to the sides.

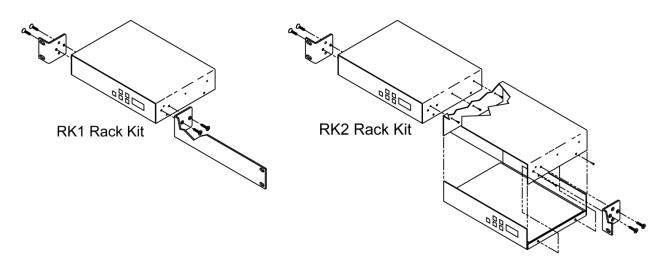

## **RK1 Single Unit Rack Mount**

Attach the long and short rack ears to the side and towards the front of the unit with the four (4) supplied 8-  $32 \text{ by } \frac{1}{4}$ " (black) countersunk screws.

## **RK2 Style - Locking Cases together**

- 1. Remove top cover of the first unit by removing the ten (10) black screws.
- 2. Attach cover of first unit to the side of the second with three (3) supplied 4-40 by 1/4" (silver colored) panhead screws and split lock washers. Note that only one side of the second unit has the (3) built in nuts to accept the screws above.
- 3. Reinstall the bottom/chassis of the first unit underneath its cover and attach with just eight (8) of the screws removed in step 1.
- 4. Attach short rack ears to the side and towards the front of each unit with the four (4) supplied 8-32 by 1/4" (black) countersunk screws.

# **Specifications**

**Physical** 8.5" [216mm] wide x 1.73" [62mm] height (1RU) x 6.0" [153mm] deep

1.5 lbs [0.68kg]

+32° to 122° F operating temperature, convection cooled

Rack mounting for one or two units side-by-side optional (RK1, RK2EZ)

Front Panel Select and directional buttons for menu setup

Menu LCD, Blue with 2 lines of 20 white characters each

Encoding MPEG2 Profile:MP@HL for HD, MP@ML for SD

1080i, 720p, 480p, and 480i resolution

Up to 2 programs in MPEG2 transport stream for QAM and IPTV

Video Encoding bitrate 10-25 Mbps in half-step settings AC-3 (Pass-through or stereo) or MPEG1, Layer 2 audio MTS Dual-language capability, 2<sup>nd</sup> language will be MPEG1

Full scaling for video up- and down-conversion with optional upgrade key

Dual-channel operation with optional upgrade key

Modulation Switchable 64/256 QAM, J83 Annex B, Interleaving Modes (128,1)

MER 38 dB typical

**Compliance** FCC Class B, ROHS, meets California standards

Power 2.1mm coaxial jack (inside center conductor positive)

1.1A maximum, 11.5 to 13.5 VDC, 12 VDC typical

**Rear Panel** 

EAS 3 GPI Pins for latching control, SW for closure, V+ 5-12 VDC, Ground

SDI Input BNC Female

SD-SDI @ 270Mb/s, HD-SDI @ 1.485Gb/s, 3G SDI @ 2.970Gb/s Coax cable auto-equalizer for SD up to 460m, HD up to 230m (RG6)

Resolutions 1080p at 59.94Hz, 1080i/720p at 59.94/60Hz, or SD 480i at 29.97Hz

Video Format YCbCr 4:2:2

Accepts SDI embedded Stereo/AC-3 48KHz audio

Widescreen option for 480i

Video Inputs Component: RCA Y, Pb, Pr (1080i/720p/480p/480i), 59.94/29.97 Hz

NTSC Video: RCA female (480i), 29.97 Hz, supplies line 21 Captioning

Audio Inputs Digital SPDIF: Coax and TOSlink optical output, PCM 48K sample rate

Analog L and R: 2 stereo RCA female jacks

Inputs assignable to video inputs

RF Out 'F', female, 75 ohm impedance

Agile, channels 2-135 (48-860 MHz), standard, HRC, or IRC spacing

6 MHz bandwidth fits any open channel without interference to adjacent channels

1 KHz resolution, +/- 30 ppm accuracy, +/- 35 ppm stability

29 dBmV typical output power, attenuated in 5 steps, approx 4 dB PS12-1 Switching power supply, 1A 12 VDC, fits in typical AC power strips

PS12-4Y 4A power supply with Y cable to drive 2-4 QMODs (free at time of order)

Options RK1 Single Rack Kit, RK2EZ Dual Rack Kit

Includes

## **Safety Instructions**

Read before operating equipment.

- **1.** Cleaning Unplug this product from the wall outlet before cleaning. Do not use liquid cleaners or aerosol cleaners. Use a damp cloth for cleaning.
- 2. Power Sources Use supplied or equivalent UL/CSA approved low voltage DC plug-in transformer.
- **3.** Outdoor Antenna Grounding If you connect an outside antenna or cable system to the product, be sure the antenna or cable system is grounded so as to provide some protection against voltage surges and built-up static charges. Section 810 of the National Electrical Code, ANSI/NFPA No. 70, provides information with respect to proper grounding of the mast and supporting structure, grounding of the lead-in wire to an antenna discharge unit, size of grounding conductors, location of antenna discharge unit, connection to grounding electrodes, and requirements for the grounding electrode.
- **4.** Lightning Avoid installation or reconfiguration of wiring during lightning activity.
- **5.** Power Lines Do not locate an outside antenna system near overhead power lines or other electric light or power circuits or where it can fall into such power lines or circuits. When installing an outside antenna system, refrain from touching such power lines or circuits, as contact with them might be fatal.
- **6.** Overloading Do not overload wall outlets and extension cords as this can result in a risk of fire or electric shock.
- **7.** Object and Liquid Entry Never push objects of any kind into this product through openings as they may touch dangerous voltage points or short out parts, resulting in a fire or electric shock. Never spill liquid of any kind on the product.
- **8.** Servicing Do not attempt to service this product yourself as opening or removing covers may expose you to dangerous voltage or other hazards. Refer all servicing to qualified service personnel.
- **9.** Damage Requiring Service Unplug this product from the wall outlet and refer servicing to qualified service personnel under the following conditions:
  - When the power supply cord or plug is damaged.
  - If liquid spills or objects fall into the product.
  - If the product is exposed to rain or water.
  - If the product does not operate normally by following the operating instructions. Adjust only those controls that are covered by the operating instructions. An improper adjustment of other controls may result in damage and will often require extensive work by a qualified technician to restore the product to its normal operation.
  - If the video product is dropped or the cabinet is damaged.
  - When the video product exhibits a distinct change in performance, this indicates a need for service.

12

# **Limited Warranty and Disclaimer**

Contemporary Research Corporation (CR) warrants this product to be free from defects in material and workmanship under normal use for a period of two years from the date of purchase from CR. Should such a defect occur CR will repair or replace, at their option, the defective product at no cost for parts or labor.

This warranty extends to product purchased directly from CR or an Authorized CR Dealer. Consumers should inquire from selling dealer as to the nature and extent of the dealer's warranty, if any.

All warranty claims must be shipped pre-paid to the factory. Call or fax to obtain a Return Material Authorization (RMA) number.

CR is not liable for any damages caused by any of its products or for the failure of any products to perform, including any lost profits, lost savings, incidental damages, or consequential damages. CR is not responsible for any claim made by a third party or made for you by a third party. This limitation of liability applies whether damages are sought, or a claim is made, under this warranty or as a tort claim (including negligence and strict product liability), a contract claim, or any other claim. This limitation of liability cannot be waived or amended by any person. This limitation of liability will be effective even if CR or an authorized representative of CR has been advised of the possibility of any such damages.

Some states do not allow a limitation of how long an implied warranty lasts. Some states do not allow the limitation or exclusion of incidental or consequential damages for consumer products. In such states, the limitation or exclusion of the Limited Warranty may not apply to you. This Limited Warranty gives you specific legal rights. You may also have other rights that may vary from state to state. You are advised to consult applicable state laws for a full determination of your rights.

Except as expressly set forth in this Limited Warranty, CR makes no other warranties, expressed or implied, including any implied warranties of merchantability or fitness for a particular purpose. CR expressly disclaims all warranties not stated in this Limited Warranty. Any implied warranties that may be imposed by law are limited to the terms of this Limited Warranty.